## How to access and pay your eBill

- 1. From your email, open Pay.gov Accessing your U.S. government electronic bill for DCD eBilling.
- 2. Click the link in the email to access Pay.gov.
- 3. Enter the Access code from the email in the field to view the bill and click Submit. The eBills are viewable whenever you log in to Pay.gov. No access code is required.

Please enter the data below to complete an access request provided to you by a government agency. Required fields are marked with an \*

| * Access Code |               |  |  |  |  |  |
|---------------|---------------|--|--|--|--|--|
|               |               |  |  |  |  |  |
|               |               |  |  |  |  |  |
| Submit        | <u>Cancel</u> |  |  |  |  |  |

If you would like to create an account today or sign in to an existing account, please click the Create an Account or Sign in link at the top right-hand corner of your screen. Note: You will only see payments in your Payment History if you created an account or signed in before you paid.

4. Enter the DC District Court's zip code. The security answer can be found in the Pay.gov Accessing your U.S. government electronical bill for DCD eBilling email.

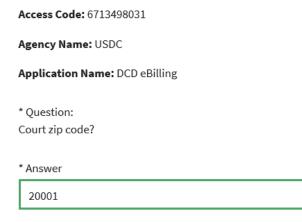

- 5. Click View Bill to view bill.
- 6. Click Pay Bill to pay bill.

## My Bills

|                                                                                                    |                                                                   |               | Pending (1         | L)   |                                                      |                   |
|----------------------------------------------------------------------------------------------------|-------------------------------------------------------------------|---------------|--------------------|------|------------------------------------------------------|-------------------|
| Sort by:                                                                                                    | Date Posted                                                       | \$            |                    |      |                                                      |                   |
| Date Post                                                                                                   | ling Bill<br>count Number: 1<br>ted: 07/26/2019<br>: 07/26/2019   | nvoice Templa | Age                |      | on Name: DCD eB<br>racking ID: Invoid<br>New<br>View | e Template        |
| <ol> <li>Select payment type ACH or Debit or credit card. Click Next.</li> <li>DCD eBilling Bill</li> </ol> |                                                                   |               |                    |      |                                                      |                   |
| Before                                                                                                    | V<br>e You Begin                                                  | View Bill     | 3<br>Enter Payment | Info | 4<br>Review & Submit                                 | 5<br>Confirmation |
| -                                                                                                    | ent Information<br>nt Amount \$136.00                             |               |                    |      |                                                      |                   |
| 🔵 Bai                                                                                                    | <b>t to pay with my</b><br>nk account (ACH)<br>bit or credit card |               |                    |      |                                                      |                   |
| Prev                                                                                                    | rious Return                                                      | to Bill Can   | lcel               |      |                                                      | Next              |

- 8. Enter your name, billing address, and card number information. Click Review and Submit Payment.
- 9. Review your credit card information, enter and confirm your email address. At this time, additional email addresses may be entered in the CC field. Payment confirmation emails will be sent to those email accounts.
- 10. Accept the authorization agreement by selecting the checkbox. Click Submit Payment.

\* I authorize a charge to my card account for the above amount in accordance with my card issuer agreement.

| Previous R | eturn to Bill | Cancel |
|------------|---------------|--------|
|------------|---------------|--------|

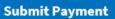

11. After you submit payment you will receive a Pay.gov payment confirmation email.